# Guitar Rig 5

6

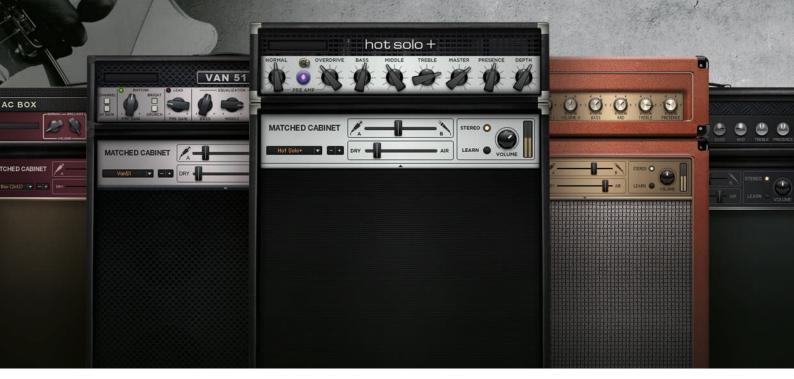

## **Manual Addendum**

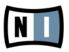

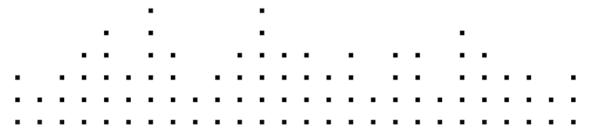

The information in this document is subject to change without notice and does not represent a commitment on the part of Native Instruments GmbH. The software described by this document is subject to a License Agreement and may not be copied to other media. No part of this publication may be copied, reproduced or otherwise transmitted or recorded, for any purpose, without prior written permission by Native Instruments GmbH, hereinafter referred to as Native Instruments.

"Native Instruments", "NI" and associated logos are (registered) trademarks of Native Instruments GmbH.

Mac, Mac OS, GarageBand, Logic, iTunes and iPod are registered trademarks of Apple Inc., registered in the U.S. and other countries.

Windows, Windows Vista and DirectSound are registered trademarks of Microsoft Corporation in the United States and/or other countries.

All other trade marks are the property of their respective owners and use of them does not imply any affiliation with or endorsement by them.

Document authored by: Native Instruments GmbH

Software version: 5.1 (01/2012)

Special thanks to the Beta Test Team, who were invaluable not just in tracking down bugs, but in making this a better product.

Contact

#### Germany

Native Instruments GmbH Schlesische Str. 29-30 D-10997 Berlin Germany www.native-instruments.de

## USA

Native Instruments North America, Inc. 6725 Sunset Boulevard 5th Floor Los Angeles, CA 90028 USA www.native-instruments.com

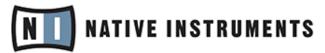

© Native Instruments GmbH, 2012. All rights reserved.

# **Table of Contents**

| 1 | What's New in GUITAR RIG 5.1?    | 5  |
|---|----------------------------------|----|
| 2 | New Favorites Function           | 7  |
| 3 | Changed Nomenclature             | 10 |
| 4 | The New SplitMS Component        | 12 |
| 5 | New Shortcut to Preferences Pane | 14 |
| 6 | The GR4 Mode Switch              | 16 |
| 7 | New Demo Mode                    | 17 |

# 1 What's New in GUITAR RIG 5.1?

In this Manual Addendum, you will be introduced to the new and updated features in GUITAR RIG 5.1:

- There is a new Favorites function for bundling your favorite components in GUITAR RIG
  see ↑2, New Favorites Function for more information.
- GUITAR RIG Sounds are now called Presets see ↑3, Changed Nomenclature for more information.
- A new SplitMS component was added to the tool box see ↑4, The New SplitMS Component for more information.
- A File menu shortcut to the Preferences pane was added see ↑5, New Shortcut to Preferences Pane for more information.
- A GUITAR RIG 4 sound legacy mode for selected amplifier models was added see ↑6, The GR4 Mode Switch for more information.
- A new Demo Mode behavior was introduced with this version see ↑7, New Demo Mode for more information.

#### Other Sources of Information

For general information on using GUITAR RIG, the following documents are also part of the GUITAR RIG documentation:

- The **Getting Started** will give you a fast overview of GUITAR RIG's main features and functions.
- The **Application Reference** explains how to operate the GUITAR RIG software.
- The **Components Reference** covers all amplifier models, effects, and other components included in GUITAR RIG.
- The **RIG KONTROL 3 Manual** provides information on the RIG KONTROL 3 hardware.

#### Addendum Conventions

This addendum uses particular formatting to point out special facts and to warn you of potential issues. The icons introducing the following notes let you see what kind of information is to be expected:

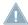

Whenever this exclamation mark icon appears, you should read the corresponding note care-I fully and follow the instructions and hints given there if applicable.

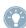

This light bulb icon indicates that a note contains useful extra information. This information may often help you to solve a task more efficiently, but does not necessarily apply to the setup or operating system you are using; however, it's always worth a look.

Furthermore, the following formatting is used:

- Text appearing in (drop-down) menus (such as Open..., Save as... etc.) and paths to locations on your hard drive or other storage devices is printed in *italics*.
- Text appearing elsewhere (labels of buttons, controls, text next to checkboxes etc.) is printed in light blue. Whenever you see this formatting applied, you will find the same text appearing somewhere on the screen.
- Important names and concepts are printed in **bold**.
- References to keys on your computer's keyboard you'll find put in square brackets (e.g., "Press [Shift] + [Return]").
- ▶ Single instructions are introduced by this play button type arrow.
- $\rightarrow$  Results of actions are introduced by this smaller arrow.

## 2 New Favorites Function

There is now an Add to Favorites entry in the right-click menu of each component. You can add components to the new Favorites section within the Categories easily, and have all your favorite components in one place for better access that way. To do so:

1. Right-click on a component of choice and click on Add to Favorites.

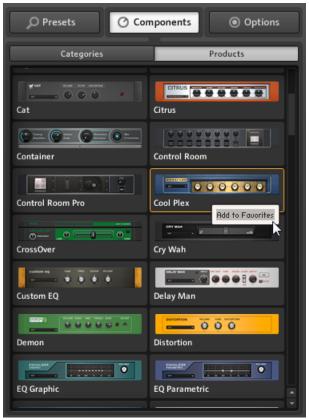

2. The component now also appears in the Favorites section of the Categories.

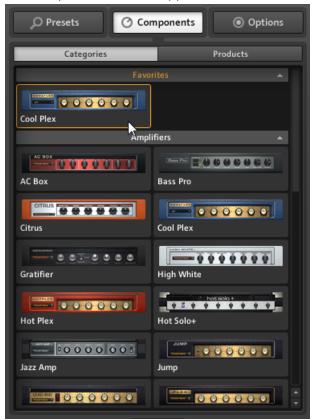

3. To remove the component from your favorites, just right-click it again and select Remove from Favorites.

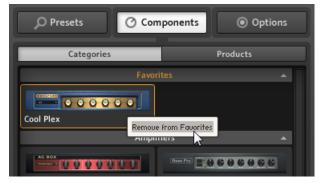

Note that you can also add components via drag-and-drop from the other sections of the Categories.

## 3 Changed Nomenclature

We have made a significant change in GUITAR RIG nomenclature: the former **Sound** entity is now called **Preset**; hence, you will find the following changes on the user interface and in the File menu:

| File | Edit View Help          |              |
|------|-------------------------|--------------|
|      | New Sound               | Ctrl+N       |
|      | Save Sound              | Ctrl+S       |
|      | Save Sound As           | Ctrl+Shift+S |
|      | Import                  |              |
|      | Audio and MIDI Settings |              |
|      | Exit                    | Alt+F4       |

The former Sound entries from the File menu...

| File | ) Edit View Help        |              |
|------|-------------------------|--------------|
|      | New Preset              | Ctrl+N       |
|      | Save Preset             | Ctrl+S       |
|      | Save Preset As          | Ctrl+Shift+S |
|      | Import Preset           | Ctrl+I       |
|      | Preferences             | Ctrl+,       |
|      | Audio and MIDI Settings |              |
| Exit |                         |              |

...were renamed to Presets.

Also, the former Browser tab in the SideKick is now labeled Presets.

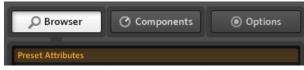

The former Browser tab...

| Presets           | O Components | Options |
|-------------------|--------------|---------|
| Preset Attributes |              |         |

...renamed to Presets.

# 4 The New SplitMS Component

This new component from the Tools section splits a stereo signal into two parallel paths, mids and sides, which you can then edit independently from each other.

| MID         | MID CHANNEL  |          |
|-------------|--------------|----------|
| SIDE        | SIDE CHANNEL |          |
| M/S BALANCE | SOLO SOLO    | <b>b</b> |
| RANGE       |              |          |

The user interface of the SplitMS

#### **Using the Split**

The SplitMS consists of the three modules MID, SIDE and M/S BALANCE. The incoming signal is divided into two parallel paths running through the MID and SIDE modules, and mixed in the M/S BALANCE module.

► To assign additional components to the individual signal paths, just drag them below the MID or SIDE module in the Rack.

You can create completely independent rigs within each section, or add two effect chains to your current Rack. The SplitMS offers various controls determining how these two signal chains are brought together.

#### Controls

- The Crossfader in the middle of the M/S BALANCE module controls the mix between both signal chains. When fully to the left, you'll mostly hear the mid signal. When fully to the right, you'll mostly hear the side signal.
- The RANGE parameter allows you to fine-tune the attenuation of the opposite side's signal, from 6 to 24 dB.

The SOLO buttons let you listen to only the mid or only the side signal. If you never experienced M/S stereophony, try feeding a stereo signal into the SplitMS and use only those two buttons; you will hear how the MID SOLO button only gives you the signal common to both channels (in the Mid of your stereo image) and how the SIDE SOLO button leaves you with just the differences between right and left channel (the pure stereo information, so to say).

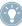

Now, add other components to enhance your signal. You might want to try compressing the mid signal (e.g., kicks and bass) and using a low-cut and some reverb on the sides for instance.

## 5 New Shortcut to Preferences Pane

We have added a Preferences entry to the File menu, which takes you to the Preferences section of the Options tab straight away:

| File Edit View Help     |              |
|-------------------------|--------------|
| New Preset              | Ctrl+N       |
| Save Preset             | Ctrl+S       |
| Save Preset As          | Ctrl+Shift+S |
| Import Preset           | Ctrl+I       |
| Preferences             | Ctrl+,       |
| Audio and MIDI Settings | 13           |
| Exit                    |              |

The Preferences entry in GUITAR RIG's file menu...

| O Presets O Con                    | nponents Options     |
|------------------------------------|----------------------|
| Controller                         | Preferences          |
| Window Height                      | Medium (918 px) 🔻    |
| Midi Channel                       | Omni 🗸               |
| Midi Learn Popup Window            | On 🗸                 |
| Show Help Hints                    | On 🔻                 |
| Show legacy Components             | Off 🗸                |
| Show Guitar Rig Pro demo Conten    |                      |
| Load Components and Presets in S   | tereo Off 🗸          |
| Save global Header Setup as Plugi  | n default Save       |
| Scan for new Presets               | Scan                 |
| Import Guitar Rig 4 User Rack Pres | ets Import           |
| Reset Database                     | Reset                |
| Virtual Rig Kontrol Style          | Rig Kontrol 3 🗸 🗸    |
| Rig Kontrol 1                      | Off 🗸                |
| Rig Kontrol Pedal Parameter Mode   | Preset 🗸             |
| Rig Kontrol Pedal Calibration      | Reset                |
| Rig Kontrol Ext Pedals Calibration | Reset                |
| Rig Kontrol 3 Ext Pedal 1 Mode     |                      |
| Rig Kontrol 3 Ext Pedal 2 Mode     | Pedal - Tip Active 🔻 |

... now takes you directly to the Preferences section of the Options tab in the SideKick.

## MAC OS X Only

The audio settings are now available from the File menu via Audio and MIDI Settings....

## 6 The GR4 Mode Switch

A GR4 Mode switch was added to the following components: **Tweedman**, **Lead800**, **Plex** and **Bass Amp Pro** in order to improve backward compatibility of some Presets.

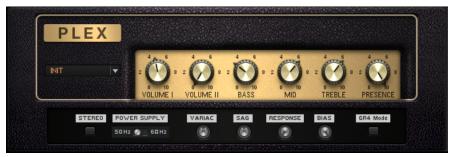

The GR4 Mode switch in the lower right of the PLEX component.

Activating this switch will load the Amplifier modeling used in GUITAR RIG 4. Frankly, the previous behavior was caused by an unspotted bug, and now with the bug fixed in 5.1, your older projects using either one of these amps would sound differently with the updated version; hence, we have added this switch to preserve the sound of the modeling up until this version.

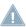

Presets created with GUITAR RIG versions older than GUITAR RIG 5.1 will be loaded with the GR4 Mode switch active automatically.

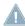

Dragging the aforementioned Amps to the Rack, or loading newer presets will load the components with the GR4 Mode switch deactivated.

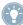

Audible changes affect the Presence knobs (Guitar Amps), and, in case of the Bass Amp Pro, when switching from Lo to Hi mode in the Header.

# 7 New Demo Mode

A new Demo mode was introduced with version 5.1; when installing a new component on your system and not registering it, the component will appear in the Products section of the Components tab with a DEMO badge.

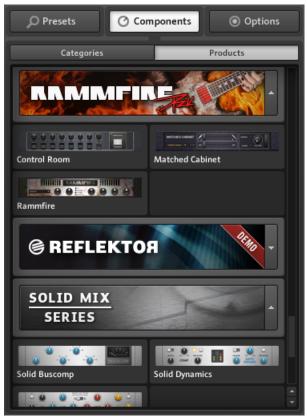

The unregistered REFLEKTOR component in the Products section.

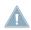

Note that demo components will only be displayed in the Products section. There will be no entry in the Categories section for the component.

Whenever you drag and drop a demo component into the Rack, GUITAR RIG will ask you whether to start Demo mode or not.

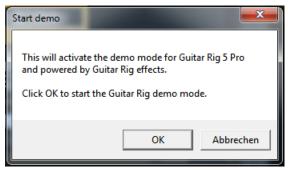

The Demo mode starting dialog.

After you confirm the Demo mode, the GUITAR RIG logo in the software's Header will display a DEMO extension.

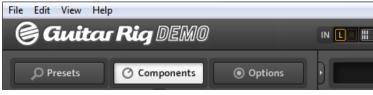

GUITAR RIG in Demo mode.

Also, the moment you click on OK:

- A 30-minute demo timer will be started, during which you can use the component as if it was registered.
- Whenever you unload the component from the Rack, the timer will be stopped. Adding the component to the Rack again will continue the timer from where it stopped the last time.
- After a total of 30 minutes, you will need to close and restart GUITAR RIG in order to use the demo component again. After restarting GUITAR RIG, the demo timer will be reset to zero.

You can save presets containing demo effects/modules, so if inspiration strikes while you're trying out an effect/module, you won't lose your work. The presets, colored red, are safe in your library. You can re-open them when you've purchased and activated the effects/modules you were trying out.

When re-saving older sessions with a demo component added on, you will only be able to save the session with a new name to prevent you from having to purchase the component only to be able to open your older session again.

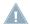

Note: Effects and modules in demo mode are fully functional, apart from the restrictions mentioned above. However, in some cases, restrictions may apply because additional content of the full versions is missing. For example, in demo mode, the REFLEKTOR demo only includes a small selection of Impulse Responses (IRs), compared to the full range of around 350 IRs.

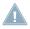

Using GUITAR RIG in Demo mode as a plug-in, you can save such a session to your host; however, the software will not recall your demo component's settings upon re-opening the host session before you have purchased and activated the demo component.